#### **Tutorial para discentes: Justificativa de ausência na Recepção de Calouros**

Após ser convocado e realizar as exigências para a matrícula (veja as instruções para a matrícula em [https://drca.ufla.br/\)](https://drca.ufla.br/) a DRCA (caso aprove) habilita o (a) estudante da UFLA em um sistema chamado "Sistema Integrado de Gestão – sig.ufla.br".

O ingressante receberá um e-mail automático, no seu endereço de e-mail informando na matrícula, que informará que foi vinculado como estudante da UFLA.

Segue exemplo do email:

De: Sistema SIG <suporte\_sig@dgti.ufla.br> Date: sex., 30 de out. de 2020 às 09:31 Subject: [SIGUFLA] Cadastro no Sistema To: NOME DO ESTUDANTE <emaildoestudante@provedordeemail.com.br>

Prezado(a) aluno(a) NOME DO ESTUDANTE Informamos que você acaba de ser cadastrado(a) no Sistema SIG - Sistema Integrado de Gestão

Link para acesso ao Sistema: https://sig.ufla.br/

Os dados para acesso estão abaixo:

#### login: seulogindaufla

senha: 8iiaU19W@1

Comunicamos também a criação de seu e-mail institucional da Universidade Federal de Lavras (UFLA). A seguir, são disponibilizadas instruções para a utilização do servico de e-mail:

- 1. Acesse o portal da UFLA em: http://www.ufla.br e na opção 'ESTUDANTE' selecione o link 'NOVO WEBMAIL GSUITE' ou diretamente através do endereço http://email.estudante.ufla.br
- 2. Insira seu endereço de e-mail:seulogindaufla@estudante.ufla.br
- 3. Clique no botão Próxima
- 4. Insira sua senha de acesso: 8ijqU19W@] 5. Clique no botão Próxima

Maiores informações sobre a plataforma GSuite podem ser obtidas no endereço: http://gsuite.ufla.br

Informações adicionais:

- · O seu número de matricula na DRCA é 202029999.
- · O seu endereço de e-mail e senha são utilizados para o acesso em vários serviços institucionais
- · A senha fornecida nesta mensagem foi gerada automaticamente. Assim, é recomendado que você altere a sua senha através do SIG-UFLA. Após fazer o login, basta clicar no seu nome de usuário e, logo em seguida, ir na aba 'Senha',
- · Em caso de dúvidas, entre em contato com o setor de suporte da Diretoria de Gestão da Tecnologia da Informação da UFLA: 35 3829-1125.

Atenciosamente Equipe da DGTI/UFLA

E-mail enviado pelo site SIG Data: 30/10/2020 - 09:31:14

Em vermelho consta o número de matrícula (ou número de registro acadêmico).

A data em vermelho indica que, a partir daquele instante, o ingressante precisará participar das atividades da Recepção de Calouros.

De ACORDO COM A RESOLUÇÃO CEPE Nº 473, DE 12 DE DEZEMBRO DE 2018, disponível em: https://prograd.ufla.br/legislacao/normas-gerais-de-graduacao/2-uncategorised/1107-regulamento-graduacao-ufla**:**

Art. 41. No início de cada semestre letivo deve ser realizada, sob coordenação de cada Unidade Acadêmica, a Recepção de Calouros. *(Redação dada pela Resolução CEPE nº 028/2022)*

§ 1º O estudante ingressante que, sem justificativa, deixar de frequentar atividades previstas para a Recepção de

Calouros é desvinculado do curso e da Universidade e será convocado para matrícula o candidato imediatamente

subsequente na lista de classificação. *(Redação dada pela Resolução CEPE nº 028/2022)*

§ 2º A justificativa referida no parágrafo anterior deverá ser protocolada na Unidade Acadêmica no prazo máximo de

até 2 (dois) dias úteis após a falta na atividade da Recepção de Calouros. *(Redação dada pela Resolução CEPE nº 028/2022)*

§ 3º A programação da Recepção de Calouros é divulgada, a cada semestre letivo, no site das Unidades Acadêmicas

e é de inteira responsabilidade do ingressante tomar ciência da programação. *(Redação dada pela Resolução CEPE* 

*nº 028/2022)*

Sendo assim, é de responsabilidade do ingressante tomar ciência da Programação da Recepção de Calouros, que é divulgada na página oficial de cada Unidade Acadêmica.

1-Verifique abaixo a unidade Acadêmica a qual seu curso pertence: **[Escola de Ciências Agrárias de Lavras \(ESAL\)](https://esalmg.ufla.br/)**

#### **Cursos de Graduação**

- Agronomia
- Engenharia de Alimentos
- Engenharia Florestal

### **[Escola de Engenharia \(EENG\)](https://eeng.ufla.br/)**

#### **Cursos de Graduação**

- Bacharelado Interdisciplinar em Inovação, Ciência e Tecnologia (BICT)
- Engenharia Agrícola
- Engenharia Ambiental e Sanitária
- Engenharia Civil
- Engenharia de Controle e Automação
- Engenharia de Materiais
- Engenharia Mecânica
- Engenharia Química

#### **[Faculdade de Ciências da Saúde \(FCS\)](https://fcs.ufla.br/)**

#### **Cursos de Graduação**

- Área Básica de Ingresso ABI Educação Física
	- o Educação Física Bacharelado
	- o Educação Física Licenciatura
- Nutrição
- Medicina

**[Faculdade de Ciências Sociais Aplicadas \(FCSA\)](https://fcsa.ufla.br/)**

#### **Cursos de Graduação**

- Administração (Bacharelado)
- Administração Pública (Bacharelado)
- Administração Pública EaD (Bacharelado)
- Direito (Bacharelado)

**[Faculdade de Filosofia, Ciências Humanas, Educação e Letras \(FAELCH\)](http://faelch.ufla.br/)**

#### **Cursos de Graduação**

- Área Básica de Ingresso ABI Letras
	- o Letras Português
	- o Letras Português/Inglês
- Filosofia
- Pedagogia
- Letras Português(EAD)
- Pedagogia (EAD)

**[Faculdade de Zootecnia e Medicina Veterinária \(FZMV\)](https://fzmv.ufla.br/)**

### **Cursos de Graduação**

- Medicina Veterinária
- Zootecnia

**[Instituto de Ciência,Tecnologia e Inovação \(ICTIN\)](https://ictin.ufla.br/)**

### **Cursos de Graduação**

- Bacharelado Interdisciplinar em Inovação, Ciência e Tecnologia (BICT)
	- o Engenharia de Produção
	- o Engenharia de Software
	- o Engenharia Elétrica

## **[Instituto de Ciências Exatas e Tecnológicas \(ICET\)](https://icet.ufla.br/)**

### **Cursos de Graduação**

- Ciência da Computação
- Física
- Matemática
- Sistemas de Informação

### **[Instituto de Ciências Naturais \(ICN\)](https://icn.ufla.br/)**

### **Cursos de Graduação**

- Ciências Biológicas (Bacharelado)
- Ciências Biológicas (Licenciatura)
- Engenharia Física
- Química (Bacharelado)
- Química (Licenciatura)

2. Verifique a programação das atividades de Recepção de Calouros do seu curso no site oficial da Unidade Acadêmica.

3. Caso o (a) ingressante não possa comparecer às atividades da Recepção de Calouros, de acordo com a RESOLUÇÃO CEPE Nº 473, DE 12 DE DEZEMBRO DE 2018, o(a) discente deve encaminhar a Justificativa de Ausência nas atividades.

4. A justificativa é peticionada no SEI:

Siga as orientações da PROGRAD: https://prograd.ufla.br/discentes/rotinas-academicas Informações gerais: <https://portalsei.ufla.br/> ou ['Como iniciar um processo'](https://kb.ufla.br/books/manual-de-sistemas-o3k/page/como-iniciar-um-processo).

### 5. Detalhamento do

- a) Para protocolar a sua solicitação, acesse o portal SEI no link a seguir:<https://portalsei.ufla.br/> .
- b) Em "usuário externo", faça seu login. Atenção: caso seja o primeiro acesso ao sistema, verifique o tutorial para primeiro acesso no link a seguir: [https://kb.ufla.br/books/manual-de-sistemas](https://kb.ufla.br/books/manual-de-sistemas-o3k/page/primeiro-acessso-de-discente)[o3k/page/primeiro-acessso-de-discente](https://kb.ufla.br/books/manual-de-sistemas-o3k/page/primeiro-acessso-de-discente)
- c) Ao acessar o sistema, clique em "menu" (canto direito superior da tela). No menu, clique em "peticionamento" e "processo novo". Selecione a opção "Recepção de Calouros: Justificativa de ausência".
- d) Atenção para o preenchimento:
- Especificação: informe o curso e seu nome completo.
- Documento principal: clique no formulário para editá-lo. Em seguida, clique em salvar.

- Mantenha as informações de nível de acesso (restrito) e hipótese legal (informações pessoais), que já são preenchidas automaticamente.

- Se for necessário o envio de atestado, faça o upload do documento (formato PDF) em "escolher ficheiro". Informe "atestado" no tipo de documento. Identifique o atestado na opção de complemento. Ex: "atestado médico".

- Mantenha as informações de nível de acesso (restrito) e hipótese legal (informações pessoais), que já são preenchidas automaticamente.

- Informe o formato do documento a ser inserido: nato-digital (documento digital original) ou digitalizado (documento original impresso, sendo digitalizado pelo usuário).

- Conferência com o documento digitalizado: opção aberta ao selecionar "digitalizado". Informe "cópia simples".

- Clique em adicionar.

- Ao finalizar, clique em peticionar**. Atenção: verifique se todas as informações do requerimento estão corretas. Após o peticionamento, o requerimento não pode ser alterado.**

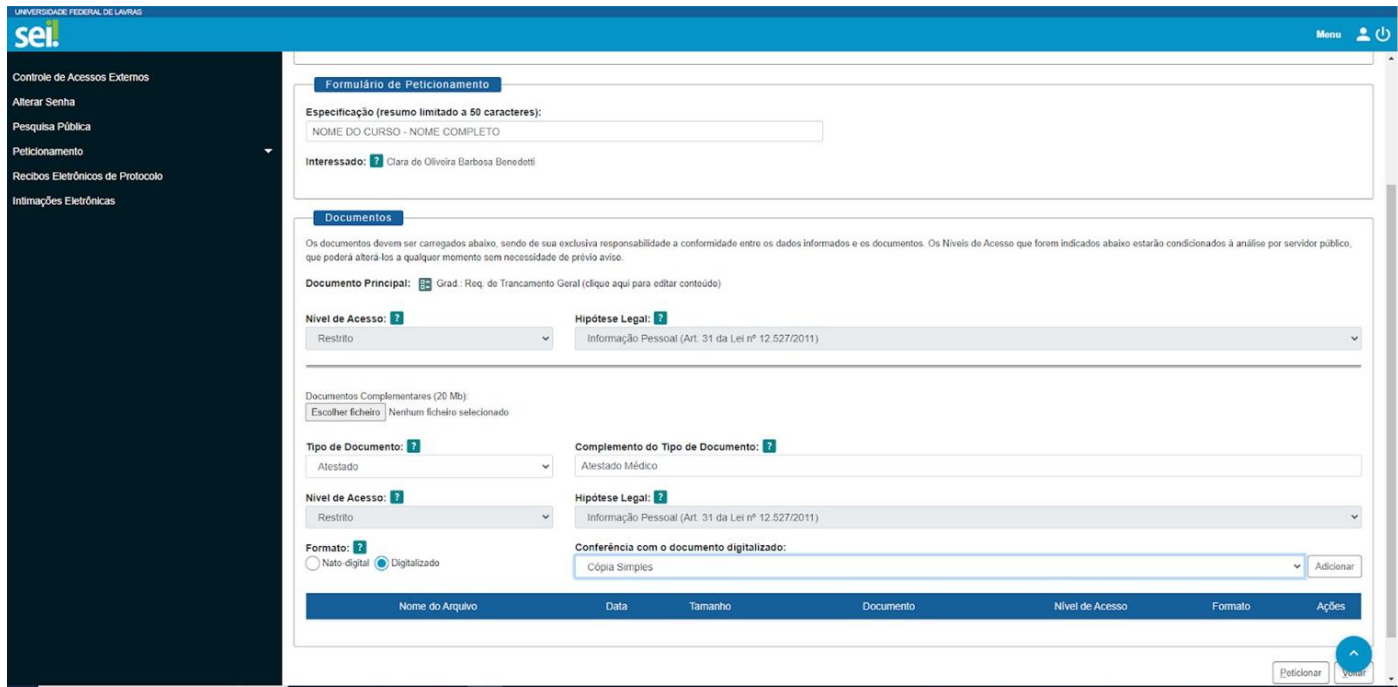

5. Tipo de processo: Ensino: Graduação:Recepção de Calouros: Justificativa de ausência

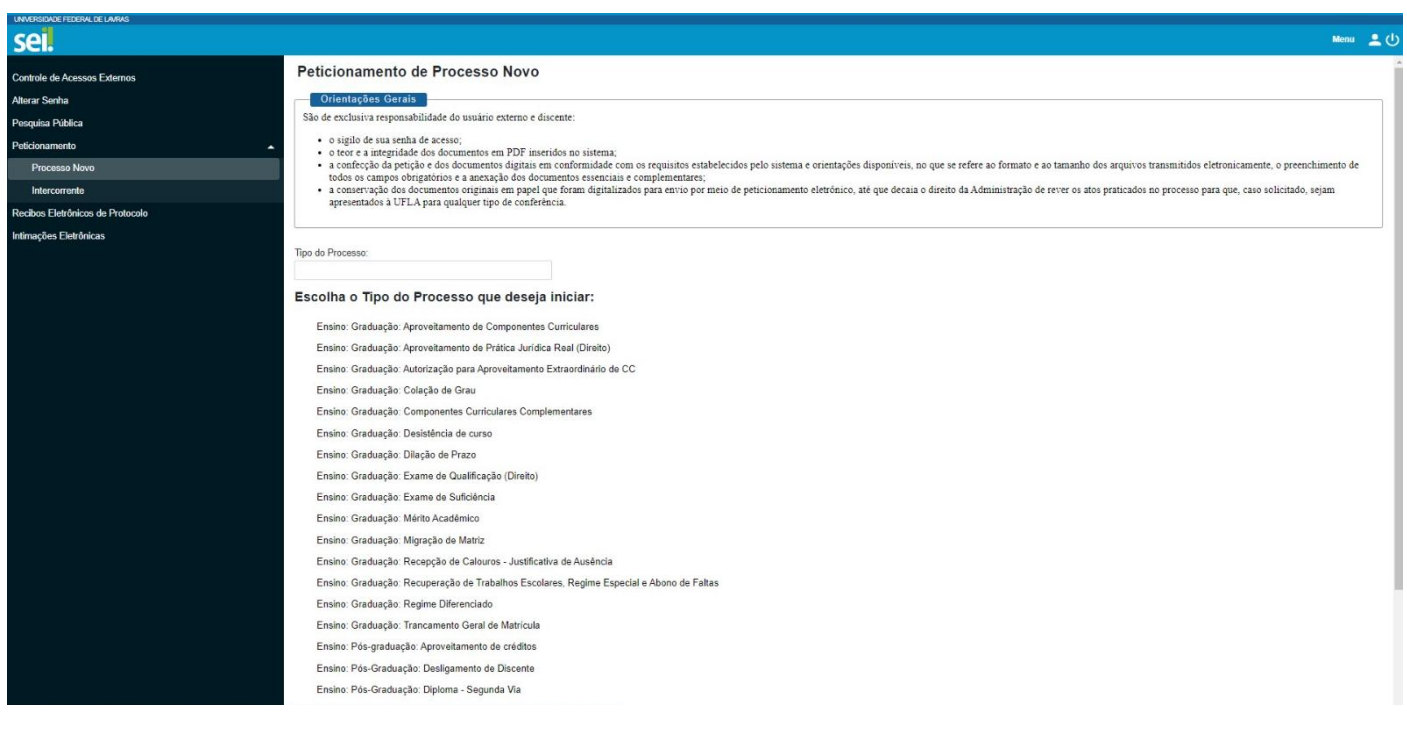

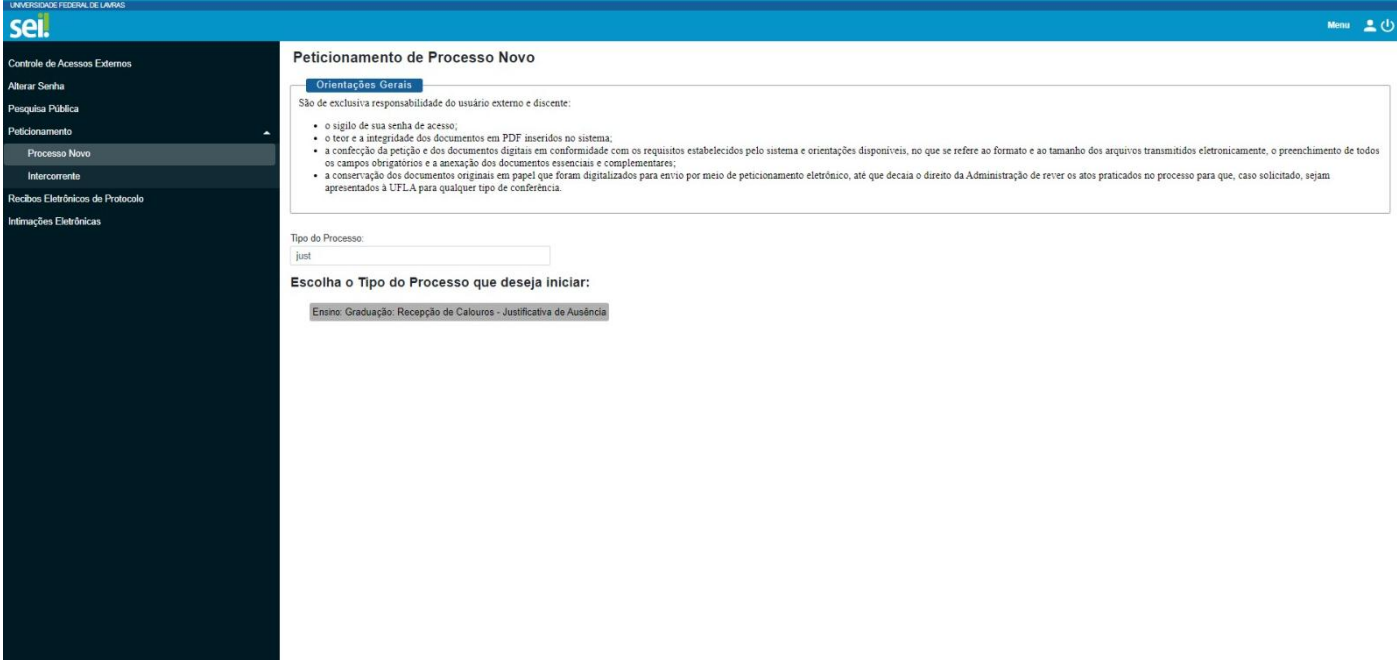

6. Especificação: Justificativa-20XX/0X- CURSO

### Definir o ano, semestre e o curso.

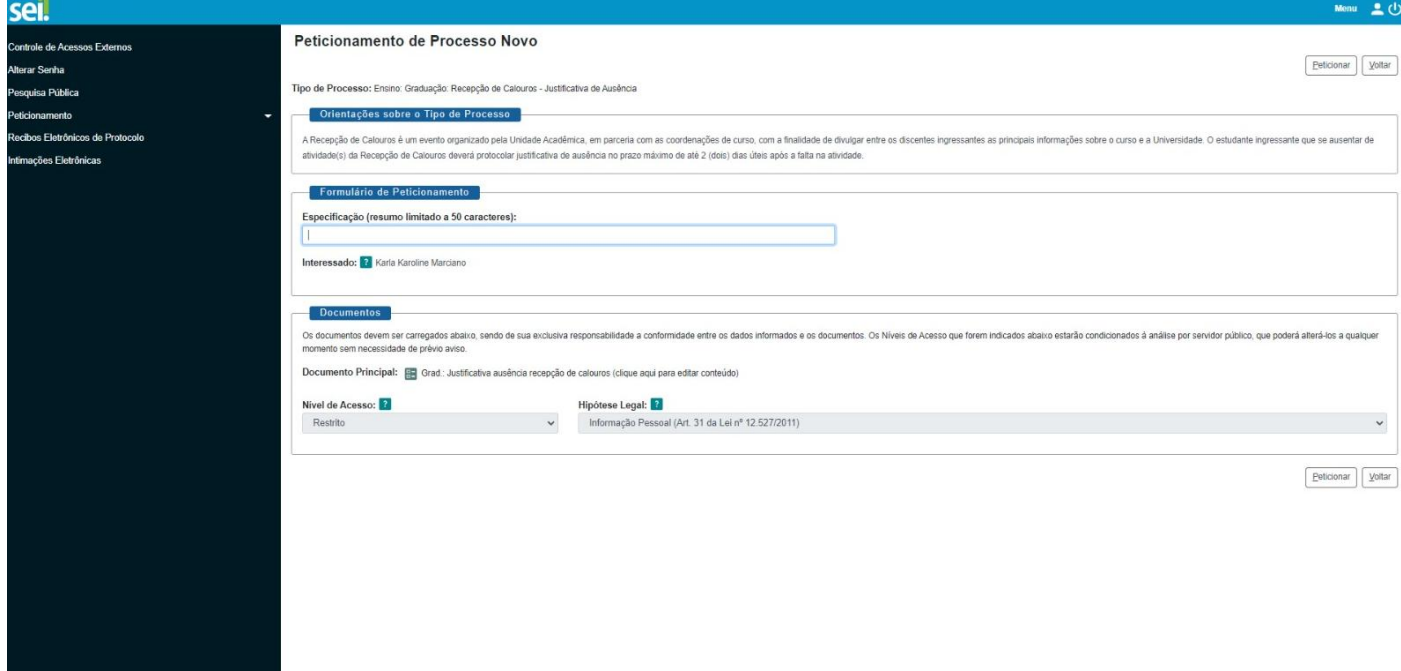

7.Preencher o formulário com seus dados: Nome, Curso, Registro Acadêmico, titulação e telefone.

No mesmo formulário, no espaço apropriado (indicado na figura abaixo), o (a) ingressante deverá inserir a Justificativa de Ausência nas atividades da Recepção de calouros.

# REQUERIMENTO PARA JUSTIFICATIVA DE AUSÊNCIA (CALOURO)

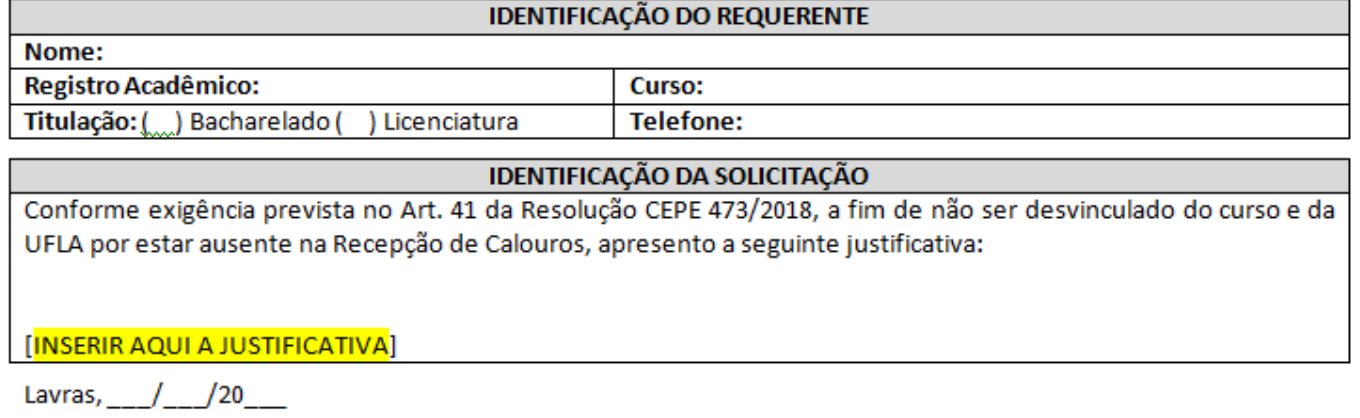

8. Caso o estudante considere necessário, poderá encaminhar documentação comprobatória da justificativa. O (s) documentos (s) deverá (ão) ser anexado (s) de acordo com as informações a seguir:

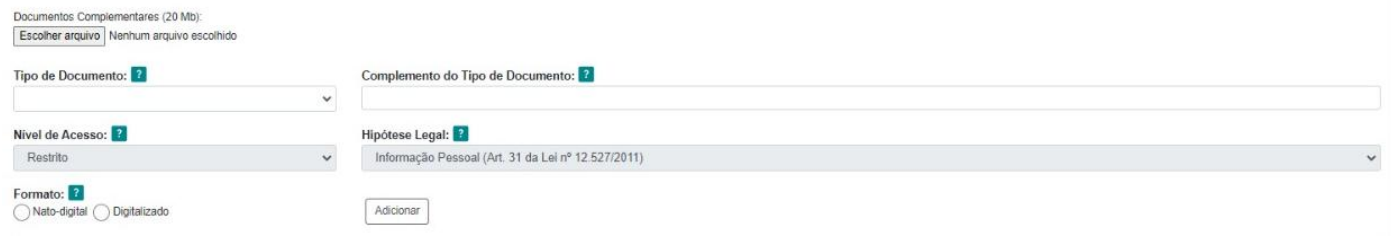

- a) Clicar em "Escolher Arquivo" e selecionar o arquivo que deseja incluir no processo.
- b) Tipo de documento: Documento comprobatório.
- c) Complemento do Tipo de documento: [digite o tipo de documento comprobatório].
- d) Clique em "Adicionar"
- e) Por fim , clique em "Peticionar"